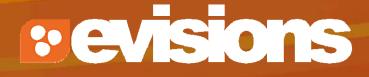

#### **Proposal Creation**

Module 5

Research Suite Product Support ResearchSuiteSupport@Evisions.com

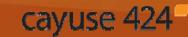

Electronic Proposal Development and Submission

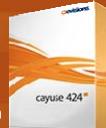

# Objectives

In this module you will learn how to:

- Create a new proposal
- Navigate the proposal
- Assign proposal permissions
- Track proposal history
- Validate the proposal
- Use the proposal lock and break the lock
- Copy and transform proposals

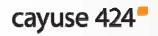

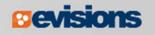

#### Creating a New Proposal

1. In the opportunities list, click the green plus button next to the opportunity you want to use.

|   | <b>≜</b> 0pportunity Number | Title                                         | Comp. ID      | Agency                                 | CFDA # | Opens      | Closes     | Retrieved  |   |
|---|-----------------------------|-----------------------------------------------|---------------|----------------------------------------|--------|------------|------------|------------|---|
| ÷ | DA-BB-CO6                   | G.g AT07 and NIH<br>Ext-UAT Test FOA<br>(C06) | ADOBE-FORMS-B | National Institutes of<br>Health Stage | 93.838 | 2009-10-05 | 2012-10-05 | 2010-02-18 | * |
| ÷ | PA-BB-D43                   | G.g AT07 and NIH<br>Ext-UAT Test FOA<br>(D43) | ADOBE-FORMS-B | National Institutes of<br>Health Stage | 93.838 | 2009-12-09 | 2012-12-09 | 2010-02-18 | * |
| ÷ | DA-BB-D71                   | G.g AT07 and NIH<br>Ext-UAT Test FOA<br>(D71) | ADOBE-FORMS-B | National Institutes of<br>Health Stage | 93.838 | 2009-12-09 | 2012-12-09 | 2010-02-18 | * |

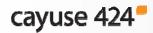

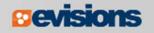

## **Creating a New Proposal**

- 2. Enter a **Proposal Name**.
- 3. Select a **Principal Investigator** using the provided list and search.
- 4. Select the organization.
- 5. Choose the **# of Budget Periods**.
- 6. Choose a Validation Type.
  - Determines which agency validations will be used.
- 7. Click Create Proposal.
- 8. Cayuse 424 creates a proposal using the forms required by the opportunity.

| Create Gra              | nts.gov Proposal                                                                                                    |
|-------------------------|----------------------------------------------------------------------------------------------------|
| Opportunity:            | PA-B2-666 Select A Different Opportunity                                                                                                    |
| Proposal Name:          |                                                                                                    |
|                         | Showing recent PIs   Show all                                                                                                    |
| Principal Investigator: | [None]<br>Peters, Ryan (Bioengineering) / University of Cayuse<br>Pullen, David (School of Engineering) / University of Cayuse<br>Spears, Michael (Family Health Care Nursing) / University of Cayuse |
| Organization:           | Please select                                                                                                    |
| # of Budget periods:    |                                                                                                    |
| Due Date:               |                                                                                                    |
| Validation Type:        | NIH                                                                                                    |
| Create Propo            | Cancel                                                                                                    |

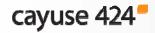

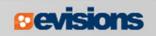

#### **Proposal Name**

When naming your proposal, use the following format:

Department Acronym/OR record number/PI last name.

Example: ISBER20120001Thomas

| PPLICATION FOR FEDERAL ASSISTANCE                                                         | 2. DATE SUBMITTED         | Applicant Identifier         |  |
|-------------------------------------------------------------------------------------------|---------------------------|------------------------------|--|
|                                                                                           | 3. DATE RECEIVED BY STATE | State Application Identifier |  |
| 1.* TYPE OF SUBMISSION<br>Pre-application<br>Application<br>Changed/Corrected Application | 4. a. Federal Identifier  | b. Agency Routing Number     |  |

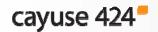

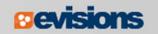

## Navigating the Proposal

- Forms are listed in the left-side navigation bar.
- Checkboxes control which forms are submitted to the agency.
  - Mandatory forms are automatically checked and cannot be unchecked.
  - Optional forms can be checked to include them in the submission.
- Page numbers take you to each form page.

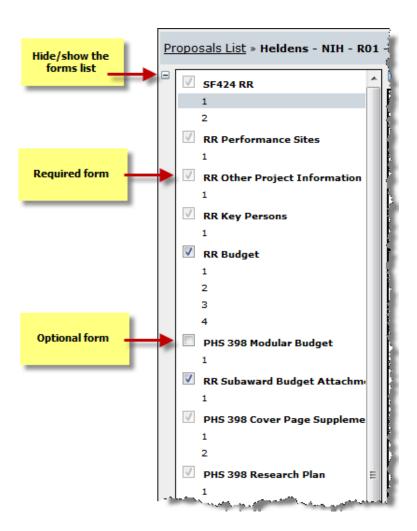

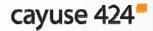

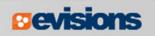

#### Navigating the Proposal

The Proposal Management areas have special icons to manage your proposal:

Upper right corner

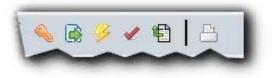

Lower left sidebar

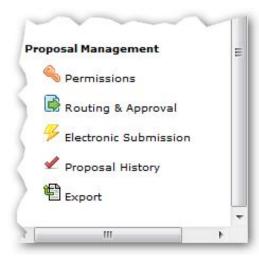

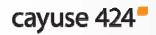

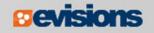

### **Proposal Permissions**

- Proposal permissions are different from professional profile permissions.
- The proposal creator is given full permissions.
- Proposal permissions must be given to other users who need access to the proposal, such as:
  - Principal Investigators
  - Research Administrators
  - Reviewers

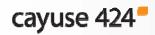

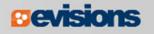

## **Adding Permissions**

- To give permissions to other Cayuse 424 users, click the **permissions key**:
- 2. Click Add user.
- Select a user from the list, or search by first name, last name or username.
- 4. Click the username in your search results to add the user to the permissions.
- 5. Click **Close**.

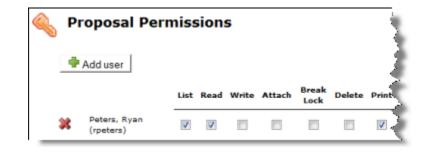

| Add S    | Add Security Principal                                 |                  |  |  |  |  |  |  |  |  |  |
|----------|--------------------------------------------------------|------------------|--|--|--|--|--|--|--|--|--|
| Show A   | Show All                                               |                  |  |  |  |  |  |  |  |  |  |
| Select ( | Select Users below to provide access to this Proposal. |                  |  |  |  |  |  |  |  |  |  |
| Recent   | Recently Used: 5 principals                            |                  |  |  |  |  |  |  |  |  |  |
| Туре     | User                                                   | Profile Name     |  |  |  |  |  |  |  |  |  |
| U        | rpeters                                                | Peters, Ryan     |  |  |  |  |  |  |  |  |  |
| U        | kbaker                                                 | Baker, Kim       |  |  |  |  |  |  |  |  |  |
| U        | ktobin                                                 | Tobin, Katherine |  |  |  |  |  |  |  |  |  |
| U        | sweaver                                                | Weaver, Stephen  |  |  |  |  |  |  |  |  |  |
| U        | callen                                                 | Allen, Cuba      |  |  |  |  |  |  |  |  |  |
|          | Close                                                  |                  |  |  |  |  |  |  |  |  |  |

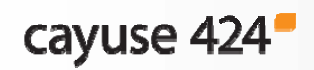

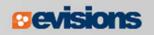

#### Adding Permissions

Once the user is added, check or uncheck specific permission(s) as needed:

|   |                              | List | Read | Write | Attach | Break<br>Lock | Delete | Print | Change<br>Permissions | Add<br>User | Remove<br>User | Submit |
|---|------------------------------|------|------|-------|--------|---------------|--------|-------|-----------------------|-------------|----------------|--------|
| * | PI, PI (PI)                  | V    | 1    | V     | V      | 1             | V      | V     | V                     | V           |                |        |
| × | Spears, Michael<br>(mspears) | V    | V    |       | V      |               |        | 1     |                       |             |                |        |

 Permissions are mostly independent, so be sure to give each user every permission they will need.

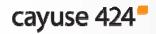

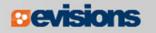

#### Permission Definitions

| List       | Can see the proposal in lists, but cannot view or modify the details of the proposal. |
|------------|---------------------------------------------------------------------------------------|
| Read       | Can view the details of the proposal.                                                 |
| Write      | Can modify all data within the proposal and run Final Review.                         |
| Attach     | Can attach documents to the proposal.                                                 |
| Break Lock | Can take write access while another user is in the proposal.                          |

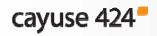

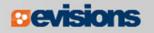

#### Permission Definitions

| Delete                | Can delete the proposal.                                    |
|-----------------------|-------------------------------------------------------------|
| Print                 | Can print the proposal.                                     |
| T THIC                |                                                             |
| Change<br>Permissions | Can change security permissions for the proposal.           |
| Add/Remove<br>User    | Can add or remove other users from the profile permissions. |
| Submit                | Can submit the proposal to Grants.gov.                      |

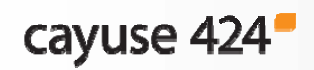

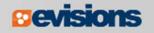

## **Proposal History**

Proposal History logs include the date and time, username, and a summary for the following actions:

- Create Proposal
- Upload/Delete Attachment
- Save Proposal (includes form changes)
- Approve/Retract Proposal (routing comments are logged)
- Validate Proposal

The Proposal History can be filtered by date and/or exported as a Comma Separated Values (CSV) file.

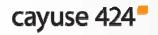

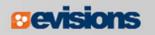

# Proposal History

| Proposal Hist     | ory         |              |                   |                                                        |
|-------------------|-------------|--------------|-------------------|--------------------------------------------------------|
| ow activity from: |             | to:          | Update Date F     | ilter                                                  |
|                   |             | 📮 Page:      | 12345 🕨 (s        | Export as CSV                                          |
| Date/Time:        | Username:   | Person:      | Action:           | Summary:                                               |
| 2012-07-19 13:06  | cayuseadmin | Cayuse Admin | Save Proposal     |                                                        |
| 2012-07-19 13:06  | cayuseadmin | Cayuse Admin | View Proposal     | Opened for edit                                        |
| 2012-07-19 12:05  | cayuseadmin | Cayuse Admin | Save Proposal     | RR_OtherProjectInfo                                    |
| 2012-07-19 12:04  | cayuseadmin | Cayuse Admin | Upload Attachment | RR Other Project Information: MentoringPlan (PDF)      |
| 2012-07-19 12:04  | cayuseadmin | Cayuse Admin | Save Proposal     | RR_OtherProjectInfo                                    |
| 2012-07-19 12:04  | cayuseadmin | Cayuse Admin | Upload Attachment | RR Other Project Information: DataManagementPlan (PDF) |
| 2012-07-19 12:04  | cayuseadmin | Cayuse Admin | Save Proposal     | RR_OtherProjectInfo                                    |
| 2012-07-19 12:04  | cayuseadmin | Cayuse Admin | Upload Attachment | RR Other Project Information: Datamanagementplan (PDF) |
| 2012-07-19 12:03  | cayuseadmin | Cayuse Admin | Save Proposal     |                                                        |
| 2012-07-19 12:03  | cayuseadmin | Cayuse Admin | View Proposal     | Opened for edit                                        |
| 2012-07-19 11:56  | cayuseadmin | Cayuse Admin | Save Proposal     | RR_OtherProjectInfo                                    |
|                   |             |              |                   |                                                        |

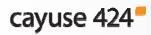

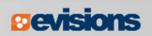

## **Proposal Validation**

- Cayuse 424 keeps a running total of all errors and warnings.
- As you correct errors and warnings, the running total decreases.
- Proposals that are submitted with errors will be rejected by Grants.gov or the granting agency unless your opportunity specifically instructs you to the contrary.
- Be sure if you are submitting a proposal with warnings that you have determined the warning will not cause the proposal to be rejected or delayed by the granting agency.
- Info items offer advice for successful application completion and submission.

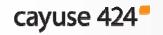

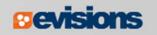

#### **Proposal Validation**

- Click the Error/Warning/Info button at the bottom of the proposal page to display more details.
- If you click the <u>linked text</u>, Cayuse 424 will take you directly to the field that is causing the message to appear.

| Error (52) / Warning (6) / Info (2) NIH 🔽                                                    |  |  |  |  |  |  |  |
|----------------------------------------------------------------------------------------------|--|--|--|--|--|--|--|
| Error: [Cover Page Supplement 1.3] Applicant Organization Contact's <u>Title</u> is required |  |  |  |  |  |  |  |
| Error: [Cover Page Supplement 2.4] Answer <u>HESC involved</u> question                      |  |  |  |  |  |  |  |
| Error: [Research Plan 2.2][NIH] The <u>Specific Aims</u> is required                         |  |  |  |  |  |  |  |
| E <b>rror:</b> [Research Plan 2.3][NIH] <u>Research Strategy</u> attachment is required.     |  |  |  |  |  |  |  |
| Error: [PHS 398 Checklist 2.4] Answer to <u>Program Income</u> question is required          |  |  |  |  |  |  |  |
| Error: [PHS 398 Checklist 2.5] Answer to <u>Disclosure Permission</u> question is required   |  |  |  |  |  |  |  |

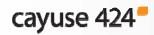

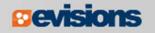

## **Proposal Locking**

- When you are working in a proposal, other users who can see that proposal will see the lock icon next to it in the Proposals List, is followed by your username.
  - This indicates that the proposal is locked and you are working in the proposal.
- Only users with the "Break Lock" permission for the proposal can open the proposal for editing when it is locked by another user.
- Others can open the proposal in read-only mode.
  - They will not be able to enter data or add attachments.

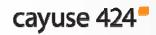

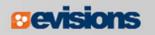

## Breaking the Lock

- If you have "break lock" permissions, you can "take the lock" from another user working in the proposal.
  - This will cause them to lose any unsaved data.
  - Contact the user first if possible to ensure they have saved their work.
- 1. Open the proposal from the list using the read-only icon **R**.
- 2. Click the lock icon at the top of the proposal.
- 3. Click OK in the dialog.

| Break the proposal lock? Take write-access?                                                                                     |
|----------------------------------------------------------------------------------------------------|
| Do you really want to take over the lock for write-access to this proposal, currently held by user "Weaver, Stephen (sweaver)"? |
| If "Weaver, Stephen (sweaver)" has unsaved changes in another session then taking over the lock will cause those to be lost.    |
| OK Cancel                                                                                                    |

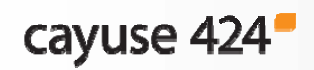

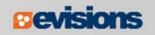

## Copying or Transforming a Proposal

- Copying creates a duplicate copy of an existing proposal.
- Transforming pulls data from an existing proposal into a new proposal for a different opportunity.

To begin the process:

- 1. Click on the **Proposals** tab and locate the proposal you would like to copy or transform.
- 2. Click the **Copy/Transform** icon to the right of the proposal.

| Proposal                       | Title                                                 | PI             | Modified - | Туре                        | Deadline   | 1000 |
|--------------------------------|-------------------------------------------------------|----------------|------------|-----------------------------|------------|------|
| R Heldens, John 4/24/15        |                                                       | Heldens, John  | 04-26-2015 | Effects of Adolescent Binge | 04-30-2015 | ВX   |
| R Mushu Pork                   |                                                       | PI, PI         | 04-24-2015 | NLM Grants for Scholarly Wo | 02-11-2015 | ВX   |
| R reproduce FTF-8638 in Chrome | <u>40, Cayı</u> reproduce FTF-8638 in Chrome 40, Cayu | Connet, Carlee | 04-24-2015 | 08212013-KV-CO-AFRI-TIT     |            | ВX   |

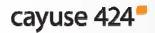

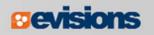

# **Copy Proposal**

3. To copy the proposal, click **Copy Proposal** in the dialog.

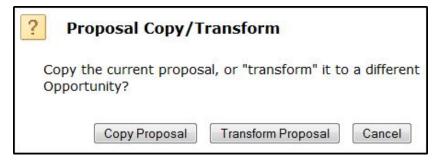

- 4. Give the proposal a new name and due date.
- 5. Click Copy Proposal.
- 6. You'll see both the original and the copy in the Proposals List.

| oposal                        |   |
|-------------------------------|---|
| PA-12-028 🔋                   |   |
| Copy of Heldens, John 4/24/15 | ? |
| <b>V</b>                      |   |
|                               |   |
|                               |   |
|                               |   |

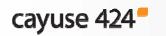

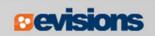

## **Transform Proposal**

 To transform the proposal, click
Transform Proposal.

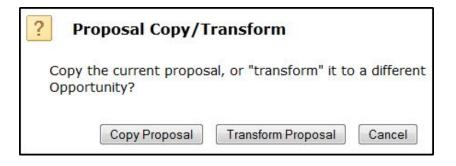

- 4. Select a new opportunity from the list using the green plus icon.
  - You can search for the new opportunity.
  - Or download a new one.

| Search 📥 Download Opportunities |                       |                                                       |                 |          |  |
|---------------------------------|-----------------------|-------------------------------------------------------|-----------------|----------|--|
| 25                              | ▼ 🚺 ◀ Page 1 of 13    | н ю                                                   |                 |          |  |
| 0                               | pportunity Number     | Title                                                 | Comp. ID        | Agency   |  |
| +                               | 1 PA-12-028           | Effects of Adolescent Binge Drinking on Brain Develop | ADOBE-FORMS-B2  | National |  |
| +                               | DHS-14-GPD-067-000-03 | Grants.gov Test Solicitation Do Not Use for ND Grants |                 | Departm  |  |
| +                               | DA-B2A-R01            | G.g AT07 and NIH Ext-UAT Test FOA (R01)               | ADOBE-FORMS-B2A | National |  |
| +                               | DA-B2A-R03            | G.g AT07 and NIH Ext-UAT Test FOA (R03)               | ADOBE-FORMS-B2A | National |  |
| +                               | 1 PA-B2A-R15          | G.g AT07 and NIH Ext-UAT Test FOA (R15)               | ADOBE-FORMS-B2A | National |  |
| +                               | 1 PA-B2A-R21          | G.g AT07 and NIH Ext-UAT Test FOA (R21)               | ADOBE-FORMS-B2A | National |  |
| +                               | PA-B2A-R01            | G.g AT07 and NIH Ext-UAT Test FOA (Rq                 | ADOBE-FORMS-B2A | National |  |
| +                               | 1 PA-B2A-R03          | G.g AT07 and NIH Ext-UAT Test FOA (R03)               | ADOBE-FORMS-B2A | National |  |
| +                               | 1 PA-B2A-R15          | G.g AT07 and NIH Ext-UAT Test FOA (R15)               | ADOBE-FORMS-B2A | National |  |
| +                               | 1 PA-B2A-R21          | G.g AT07 and NIH Ext-UAT Test FOA (R21)               | ADOBE-FORMS-B2A | National |  |
| +                               | PA-B2-U44             | G.g. AT07 and NIH Ext-UAT Test FOA (U44)              | ADOBE-FORMS-B2  | National |  |

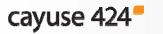

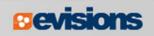

## **Transform Proposal**

- 5. Give the proposal a new name and due date.
- 6. Click Transform Proposal.
- 7. You'll see both the original and the transformed proposal in the Proposals List.

The transformed proposal will contain data from any forms that the opportunities have in common.

| Transfo            | Transform Proposal  |                   |               |  |  |  |
|--------------------|---------------------|-------------------|---------------|--|--|--|
| Opportunity:       | PA-12-028 🚺         | Select A Differen | t Opportunity |  |  |  |
| NEW Proposal Name: | Transform of Helder | ns, John 4/24/15  | ?             |  |  |  |
| Copy Attachments?  |                     |                   |               |  |  |  |
| Due Date:          |                     |                   |               |  |  |  |
| Validation Type:   | NIH                 | •                 |               |  |  |  |
| Transfor           | m Proposal Ca       | ncel              |               |  |  |  |

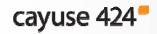

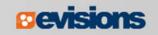

# Conclusion

In this module you learned how to:

- Create a new proposal
- Navigate the proposal
- Assign proposal permissions
- Track proposal history
- Validate the proposal
- Use the proposal lock and break the lock
- Copy and transform proposals

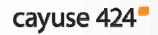

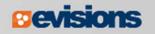